# **ایا**<br>NetApp°

# <span id="page-0-0"></span>**Installation Guide for Direct Attach Kit SAN Attach Storage**

**IBM AIX** 

**Fred Schimscheimer, Network Appliance, Inc. August 2006 | TR-3499** 

## **Executive Summary**

The Direct Attach Kit is a Network Appliance product that allows the direct attachment of Network Appliance storage to either a SAN network or point to point to a UNIX® type server, without using NFS. This capability enhances the Network Appliance broad spectrum of support and completes all three protocols: iSCSI, NFS, and FCP. This paper provides the installation details to get a system administrator up and running quickly.

# **Table of Contents**

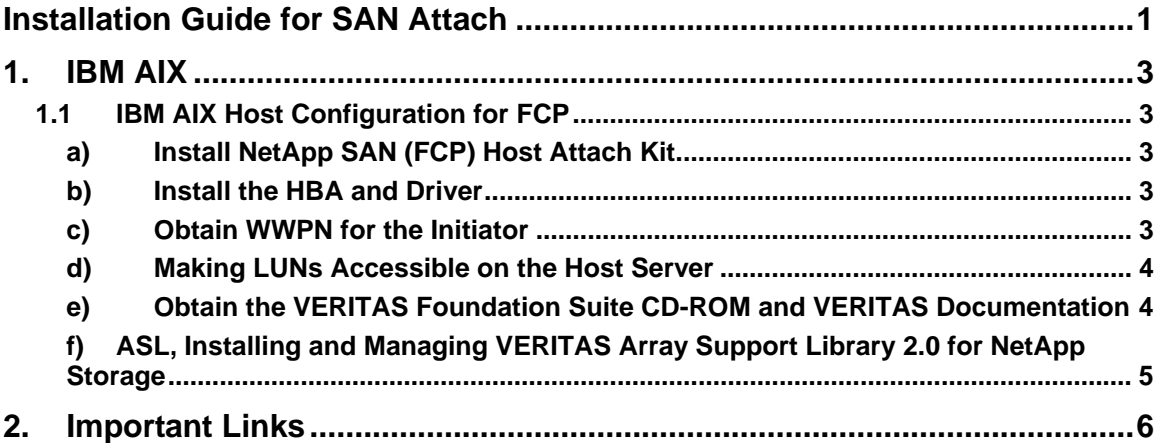

## <span id="page-2-0"></span> **1. IBM AIX**

#### **1.1 IBM AIX Host Configuration for FCP**

#### **a) Install NetApp SAN (FCP) Host Attach Kit**

NetApp provides "SAN (FCP) Host Attach Kit" for FCP on IBM AIX. This product simplifies the configuration and management of the SAN environment. In order to install this product you need to complete the following basic steps on the host server.

- 1. Enter your user name and password on the NOW Web site (http://now.netapp.com/) and select "Download Software" from the Select Start Page list box.
- 2. On the Download Software page, go to the *SAN (FCP) Host Attach Kit* product row of the table and select AIX from the Select Platform dropdown list and click the GO button.
- 3. Follow the prompts to reach the Software Download page and download the NetApp software file to a local directory.
- 4. Copy the downloaded attach kit file to a directory (/tmp/netapp) on the host server. Uncompress the file using the following command:

cd /tmp/netapp

uncompress netapp\_aix\_SAN\_kit\_1.1.tar.Z

5. Extract the file by executing the following command at the host server:

tar -xvf netapp\_aix\_SAN\_kit\_1.1.tar

 6. Change to the netapp\_aix\_SAN\_kit\_1.1 directory where you extracted the software (for example, cd /tmp/netapp/netapp\_aix\_SAN\_kit\_1.1) and execute the following command:

./install

7. Answer the prompt and complete the installation.

For detailed installation steps please refer to *"FCP IBM AIX Attach Kit 1.2 Installation and Setup Guide"* on the NOW Web site.

#### **b) Install the HBA and Driver**

Log in to the NOW Web site and check the Compatibility and Configuration Guide for NetApp FCP and iSCSI products for your host server product compatibility. NetApp supports Emulex FC HBA for IBM AIX. Install the FC card and driver on the host server. For installation steps please refer to *"Host Bus Adapter Installation and Setup Guide 1.1 for Fibre Channel Protocol on Solaris™"* on the NOW Web site.

#### **c) Obtain WWPN for the Initiator**

- 1. Each HBA attached to your host server is uniquely identified by WWPN or WWNN. In order to create igroup for FCP on the storage system you will need WWPN for the HBA. Complete the following step on the host server to obtain the WWPN.
- 2. Add the following lines to your /.profile file on the server:

export PATH=\$PTAH:/opt/NetApp/santools/bin export MANPATH=/usr/share/man:/opt/NetApp/santools/man

 3. After installation of the FC adapter and driver get WWPN for the HBA by executing the following command at the host server:

<span id="page-3-0"></span>[root@ibm615-svl1]> sanlun fcp show adapter –c igroup create –f –t aix ibm615-svl1 10000000c93d85a0

- 4. The WWPN for adapter in the above example is 10000000c93d85a0. The sanlun utility can generate the *"igroup create"* command if "-c" option is specified. The generated command can be used to create igroups on the NetApp storage system.
- 5. After installation is completed reboot the system using the following command:

#shutdown –F –r now

 6. After adding LUN devices you can execute the following command to refresh the driver:

#cfgmgr

 7. For detailed installation steps please refer to "FCP IBM AIX Attach Kit 1.2 Installation and Setup Guide" on the NOW Web site.

#### **d) Making LUNs Accessible on the Host Server**

 1. After LUNs are discovered by the host server execute the "lsdev" command to create a partition table on the new disk:

#lsdev –Cc disk

2. Verify the attributes of the new disks by entering this command:

#lsattr –El <device> i.e. lsattr –El hdisk9

#### **e) Obtain the VERITAS Foundation Suite CD-ROM and VERITAS Documentation**

 1. Insert and mount the VERITAS Foundation Suite CD-ROM on the host. Change to the pkgs directory on the CD-ROM.

#cd /cdrom/cdrom0/pkgs

2. Verify that you have your VERITAS license key.

#vxlicrep –p

 3. Install the VERITAS Volume Manager (VxVM) packages. The packages installed depend on the version of the VxVM Software.

#installp –a –v -d 'pwd' VRTSlic VRTSvxvm VRTSvmsa VRTSvmdoc VRTSvcs VRTSvmman VRTSvmdev

 4. Install the VERITAS patches required by your operating system. For information about VERITAS patches required for IBM AIX, see the VERITAS Volume Manager Installation Guide.

<span id="page-4-0"></span> 5. Add the root disk controller number to the VERITAS exclude list. With a text editor, open:

/etc/vx/cntrls.exclude file and add the root disk to the file save the file

6. Enter the following command to install VERITAS software:

#vxinstall

7. Reboot the host server by entering the following command:

```
#shutdown –F –r now
```
 8. Enter the following command to verify that the storage LUNs you selected are under VERITAS Volume Manager control:

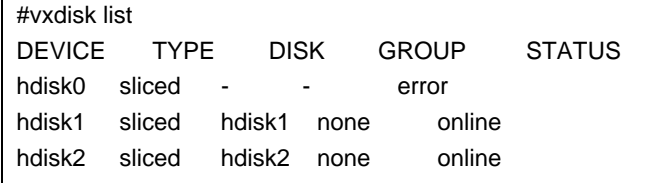

#### **f) ASL, Installing and Managing VERITAS Array Support Library 2.0 for NetApp Storage**

1. Insert ASL 2.0 software from the CD-ROM:

#cd /cdrom/cdrom0/pkgs

2. Extract the ASL 2.0 software by entering the following command:

#tar –xvf NTAPasl.tar

3. Install the NTAPasl package by entering the following command:

#installp –a -v -d NTAPasl.pkg

4. Restart the vxconfigd daemon by entering the following command:

#vxdctl enable

 5. Verify the installation by entering the following command and then locating the NetApp Enclosure Type in the output of the vxdmpadm listenclosure all command.

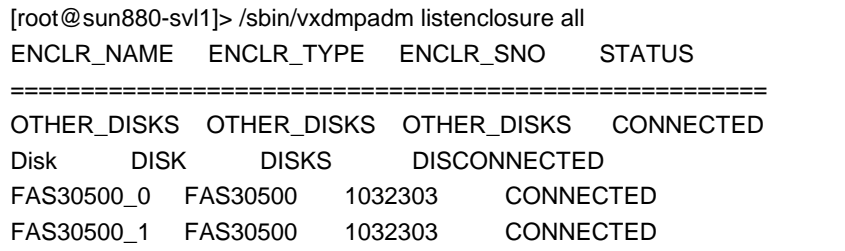

### <span id="page-5-0"></span> **2. Important links**

Qlogic HBA driver download page: [http://www.qlogic.com/products/iscsi\\_products\\_hba.asp](http://www.qlogic.com/products/iscsi_products_hba.asp)

Qlogic HBA documentation: http://www.glogic.com/support/product\_resources.asp?id=341

Emulex support Web site for driver/firmware download: <http://www.emulex.com/ts/indexemu.html>

NetApp ASL Web site for software package download: <http://now.netapp.com/NOW/download/tools/vasl>

NetApp ASL Web site documentation page: <http://now.netapp.com/NOW/download/tools/vasl/install.pdf>

NetApp documentation: Software download page on NOW: <http://now.netapp.com/NOW/cgi-bin/software>

FCP Solaris® Attach Kit 2.0 Installation and Setup Guide: <http://now.netapp.com/NOW/knowledge/docs/hba/sun/relhbas20/pdfs/setup.pdf>

NetApp Fibre Channel Configuration Guide: [http://now.netapp.com/NOW/knowledge/docs/san/fcp\\_iscsi\\_config/QuickRef/FCPCo](http://now.netapp.com/NOW/knowledge/docs/san/fcp_iscsi_config/QuickRef/FCPConfigurationGuide.pdf) [nfigurationGuide.pdf](http://now.netapp.com/NOW/knowledge/docs/san/fcp_iscsi_config/QuickRef/FCPConfigurationGuide.pdf)

Block Access Management Guide for FCP: <http://now.netapp.com/NOW/knowledge/docs/ontap/rel70rc/pdfs/ontap/bsagfcp.pdf>

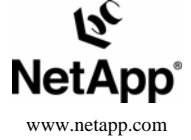

© 2006 Network Appliance, Inc. All rights reserved. Specifications subject to change without notice. NetApp and the Network Appliance logo are registered trademarks and Network<br>Appliance and NOW are trademarks of Network A